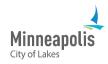

Learn how to bid on public events posted by the City of Minneapolis.

| Table of Contents                    |    |
|--------------------------------------|----|
| View available bidding opportunities | 1  |
| Bid on an event                      | .2 |

# View available bidding opportunities

- 1. Go to the public **eSupplier home page** and sign in.
- 2. Once you're on the **Supplier Secure Home Page**, select the **Contracting Opportunities** tile.

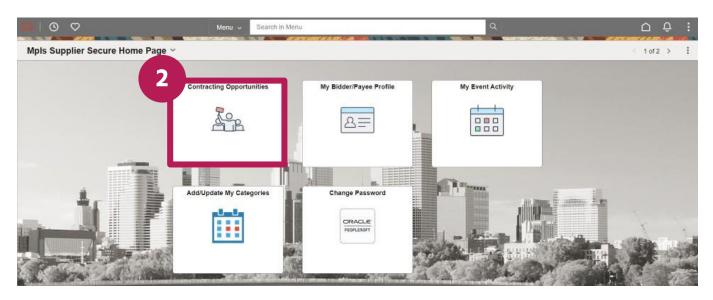

- 3. You'll automatically be on the **Invited Events** tab.
- 4. To see all public events, select the **Public Events** tab.
- 5. To see the details of an event, select the row.

| View By Bid Status | ✓<br>7 rows | Time Zone  | Central Time (US)<br>on | *                                     | Date Format MMDD                  | Apply                 |         |            |                 |
|--------------------|-------------|------------|-------------------------|---------------------------------------|-----------------------------------|-----------------------|---------|------------|-----------------|
| All                | 2           | =          |                         |                                       |                                   |                       |         |            | 2 rov           |
|                    |             | Event Name |                         | Buying Organization /<br>Event ID     | Format / Type / COM<br>Event Type | Start Date / End Date | Ends In | Bid Status | Event<br>Detail |
| Vew                | 5           |            | -                       | a a a a a a a a a a a a a a a a a a a |                                   |                       | _       |            | >               |
| Accepted           | 1           |            |                         |                                       |                                   |                       |         | -          | >               |

- 6. On the event details page, you can:
  - a. Accept an invitation.
  - b. Indicate your interest.
  - c. View the specifics of an event.
  - d. Place your bid.

Note: Before you bid on an event, it's important to review all the documents related to the event. There may be documents that require you to download, complete, and attach to your bid submission.

7. To see documents related to the event, select the View Bid Package link.

|                           | The Bid on Event S Acce | ept Invitati |
|---------------------------|-------------------------|--------------|
| Bidding Event Information |                         |              |
| Event Name                | Event Start Date        |              |
| Business Unit             | Event End Date          |              |
| Event ID                  | Event Round             |              |
| Event Status              | Event Version           |              |
| Buyer Name                | Event Format            |              |
| Sealed Event              | Event Type              |              |
| Payment Terms             | COM Event Type          |              |
| Contact Information       | Billing Location        |              |
|                           | Event Currency          |              |
| Description               | Multiple Bids           |              |

- 8. To open a file, select the name of the file.
  - a. Note: You may see duplicated file names if the event is public and you were invited to bid on the event. You can review and use either of these files.

|               | View Bid Package | × |
|---------------|------------------|---|
| ~ Attachments |                  |   |
| Filename      | Description      |   |
|               | Event Details    |   |
|               | Event Details    |   |
|               |                  |   |

9. The document will open in a new tab.

# Bid on an event

10. To bid on an event, select the **Bid on Event** button.

| ← ○ ♡                       | ÷ Ģ û            |
|-----------------------------|------------------|
| Event Details               | 10               |
| ✓ Bidding Event Information |                  |
| Event Name                  | Event Start Date |
| Business Unit               | Event End Date   |
| Event ID                    | Event Round      |
| Event Status                | Event Version    |

#### 11. Review the details of the event.

- a. Respond to any questions that are a part of the event.
- b. Note: fields that have a red star next to them are required fields.
- 12. To upload files to the bid, select the **Event Comments and Attachments** link.

| Administrat       | Lines in This Event     |             |                       |                      |                     |        |                      |                |
|-------------------|-------------------------|-------------|-----------------------|----------------------|---------------------|--------|----------------------|----------------|
| ۲<br>lide Line De | Your Total Line Pricing | 10          |                       |                      |                     |        |                      |                |
|                   |                         |             |                       |                      |                     |        |                      |                |
| Bid Require       | ed 🖗 Line Com           | ments/Files |                       |                      |                     |        |                      |                |
| E Q               |                         |             |                       |                      |                     |        | IC C 1-1 of 1 ~      | > > I View All |
| Line              | Description             | Unit        | Requested<br>Quantity | Your Bid<br>Quantity | Your Unit Bid Price | No Bid | Your Total Bid Price |                |
|                   |                         |             |                       |                      |                     | D      |                      | Bid            |

## 13. Select the Upload button.

|                              |               | Event Comments | and Attachment       | ts      |                     |        |
|------------------------------|---------------|----------------|----------------------|---------|---------------------|--------|
| Business Unit<br>Attachments | Event ID      | Event Round:   | Event V              | ersion: |                     |        |
| /iew Event Attachments       | 0             |                |                      |         | < 1-2 of 2 ~ >      |        |
| Attached File                |               |                | Attachment Descripti | on      | View                |        |
|                              |               |                |                      |         | View                |        |
|                              |               |                |                      |         | View                |        |
| dd New Attachments           | 0             |                |                      |         |                     |        |
|                              |               |                |                      |         | I< ≤ 1-1 of         | 1 ->   |
| Attached File                | Attachment De | scription      | Upload               | View    |                     |        |
|                              |               |                | Upload               | View    | Add New Attachments | Delete |

#### 14. Select the **Choose File** button.

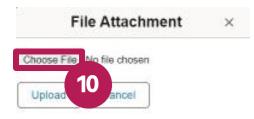

#### 15. Find and select the file.

#### 16. Select the **Upload** button.

| File Attachm  | ent × |
|---------------|-------|
| Choose File   |       |
| Upload Cancel |       |
| 10            |       |

- 17. To add another file, select the Add New Attachments link.
- 18. To add a comment, use the Add New Comments field.
- 19. Select the **OK** button.

| ached File       | Attachment Description | Upload | View | 7                   |        |
|------------------|------------------------|--------|------|---------------------|--------|
|                  |                        | Upload | View | Add New Attachments | Delete |
| ents             |                        |        |      |                     |        |
|                  |                        |        |      |                     |        |
|                  | 0                      |        |      |                     |        |
|                  | 9                      |        |      | 19                  |        |
| d New Comments 〈 | 9                      |        |      | 18                  |        |
|                  | 9                      |        | -(   | 18                  |        |
|                  | 0                      |        | -    | 18                  |        |
|                  | 0                      |        | -    | 18                  |        |

20. In the Your Unit Bid Price field, enter your bid price.

## 21. Select the Submit Bid button.

| R Q |           |                           |     |   |                     |                      |                       |      |             |    |
|-----|-----------|---------------------------|-----|---|---------------------|----------------------|-----------------------|------|-------------|----|
|     | Bid Price | íour Total <mark>E</mark> | Bid | e | Your Unit Bid Price | Your Bid<br>Quantity | Requested<br>Quantity | Unit | Description | 10 |
|     |           |                           |     | 2 |                     |                      |                       |      |             |    |
|     |           |                           |     | 2 |                     |                      |                       |      |             |    |

- 22. A Bid Confirmation screen will appear.
- 23. You'll also receive a confirmation email.